## **How to install LinkScope Notifier**

LinkScope offers a desktop tool that will notify you of alerts that have just been detected, and as well a summary of the systems being monitored. This tool can be installed from the LinkScope Web Application. The Notifier requires a login to ensure the user's profile is loaded. The convenience of this tool is a pop up window that displays the alerts when detected by Linkscope Services. The Notifier tool can also navigate to the web application page as Call Tracing, if you wish to do so.

## Step-by-step guide

You can download the LinkScope Notifier installer from LinkScope Web Application. Follow the illustration and instruction below to complete installing:

1. Lets click on Notifier Installer from LinkScope Web Application and then click on the download icon.

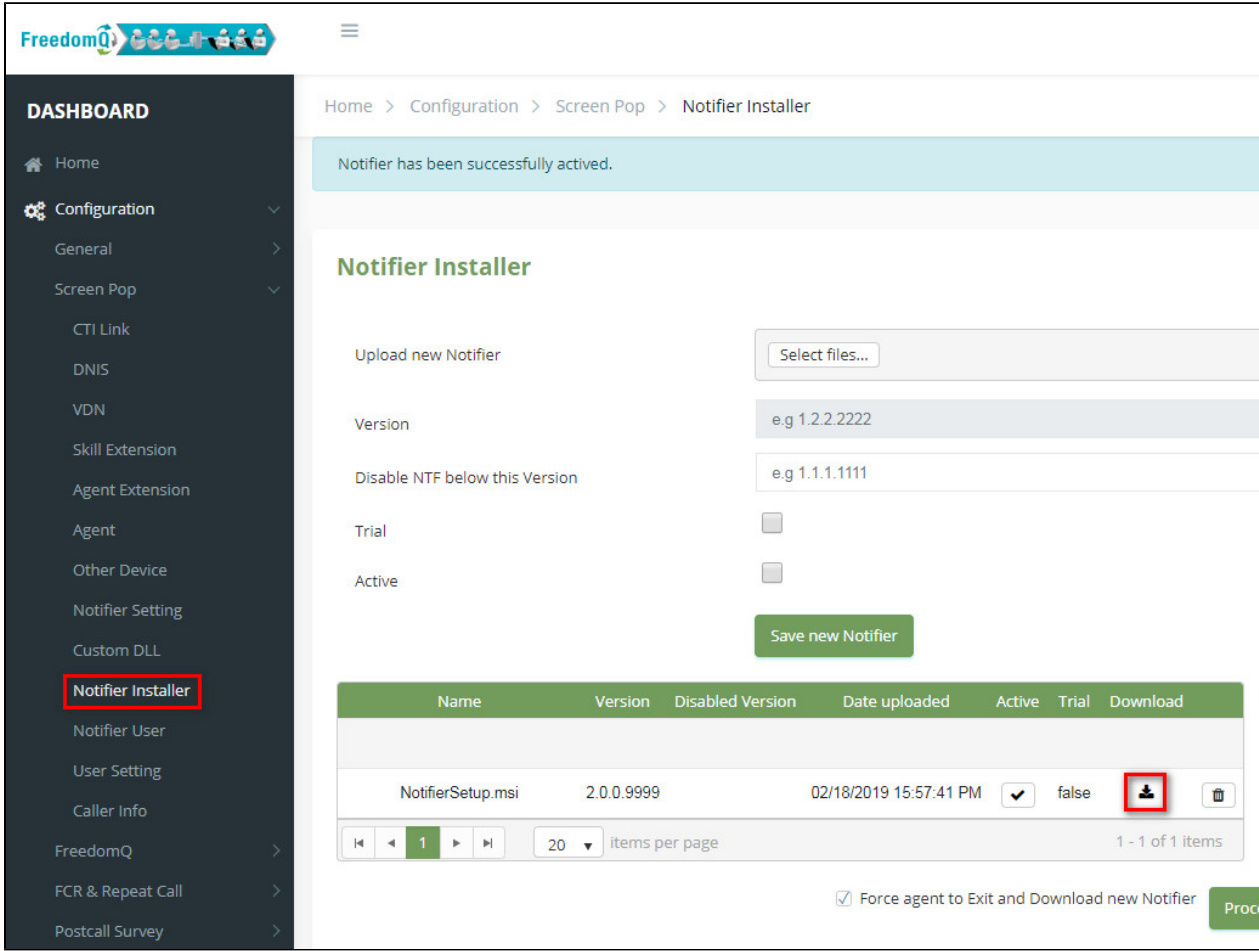

2. Choose a path to save Notifier Installer file and click "**Save**" button. For this example, we saved Notifier Installer on the desktop.

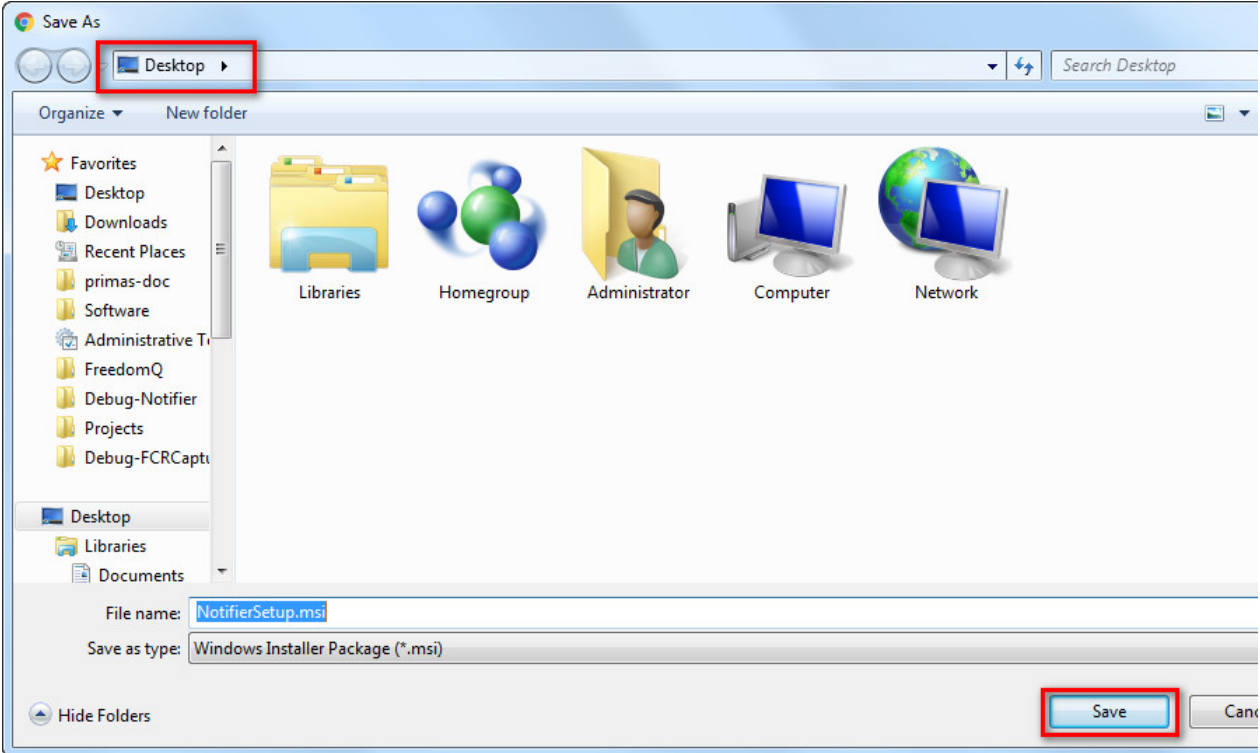

3. Double-click NotifierSetUp icon or click right to install.

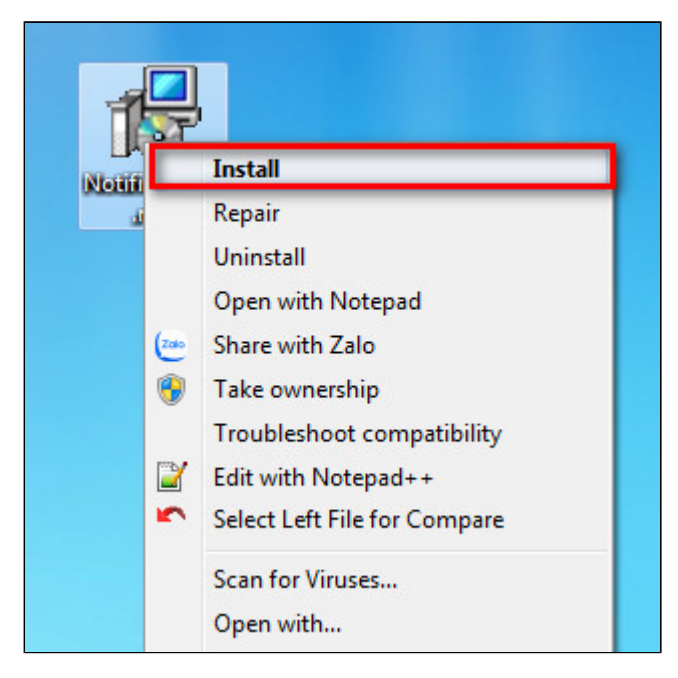

4. Enter LinkScope IP and click **Next** button.

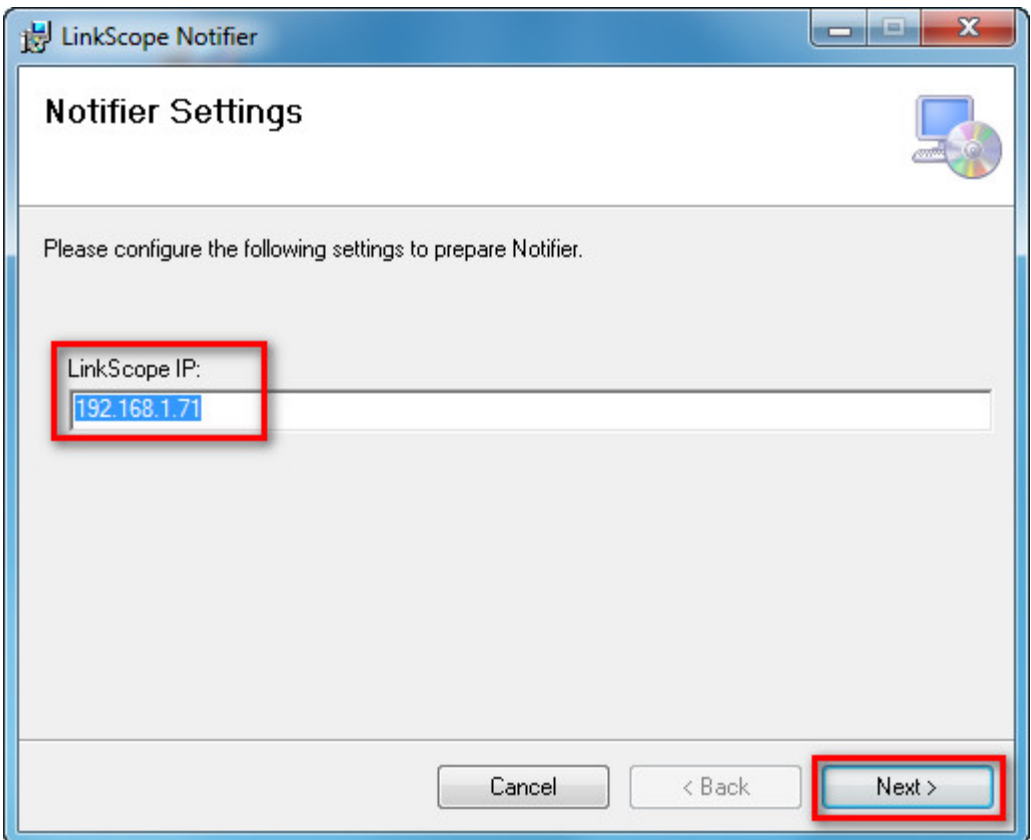

5. Enter the default Username/ Password if you require. Otherwise leave it blank and click **Next** button.

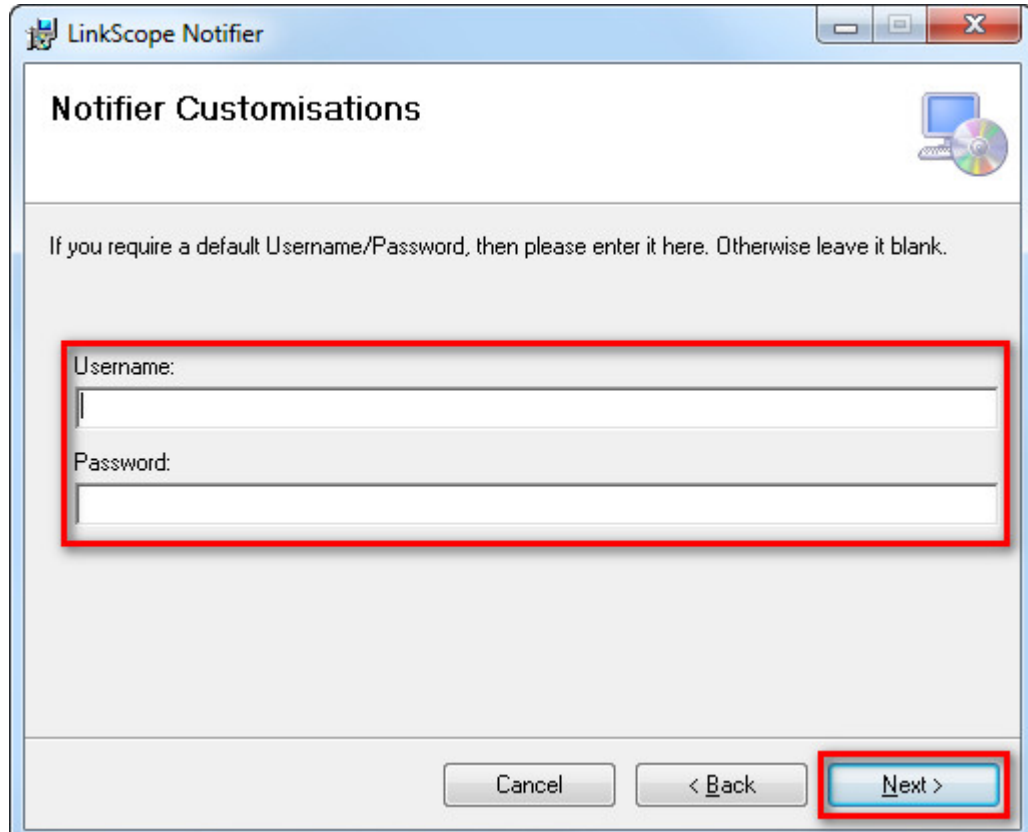

6. Check Notifier Setup folder path, select checkbox "Everyone" and click **Next** button to go to the next step.

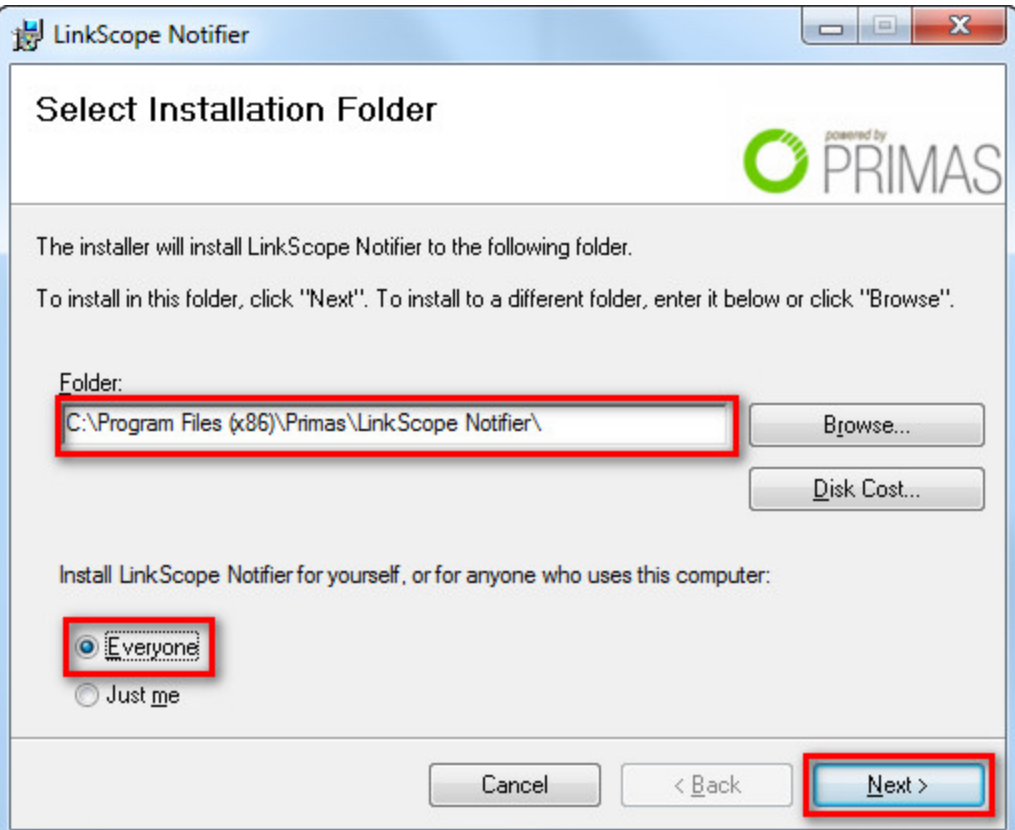

7. Wait until the installation process is completed.

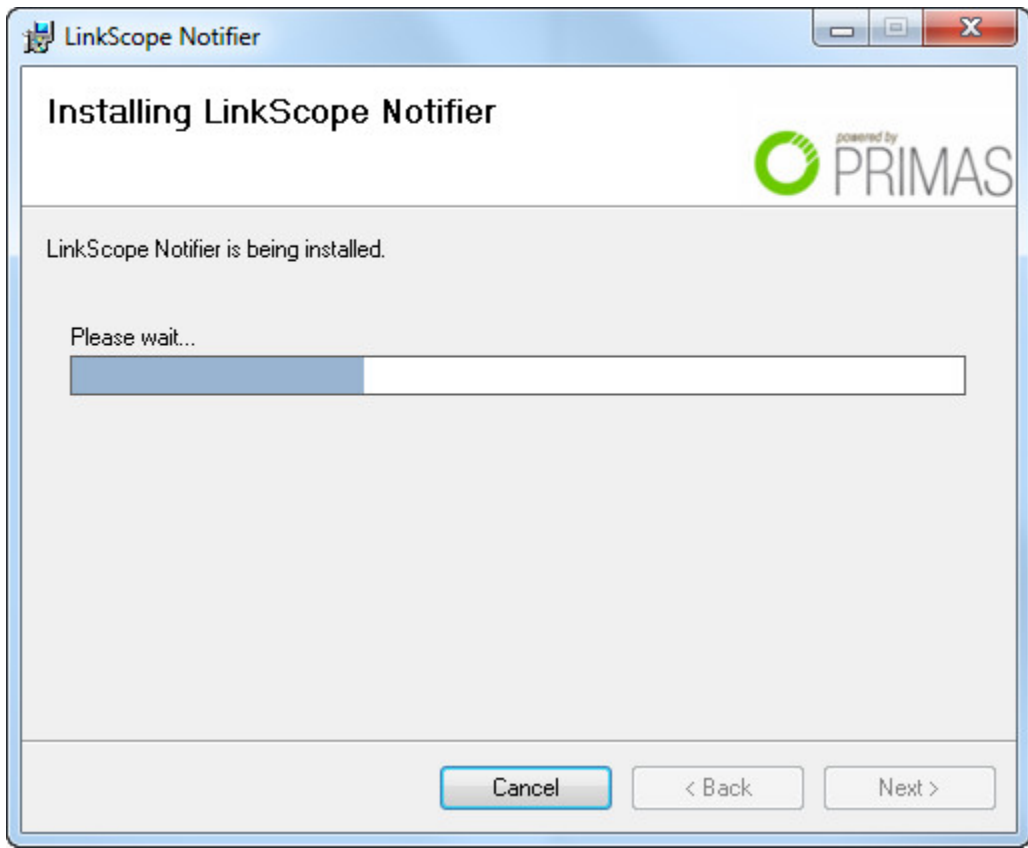

8. The installation is successfully. Click **Close** to exit the installer.

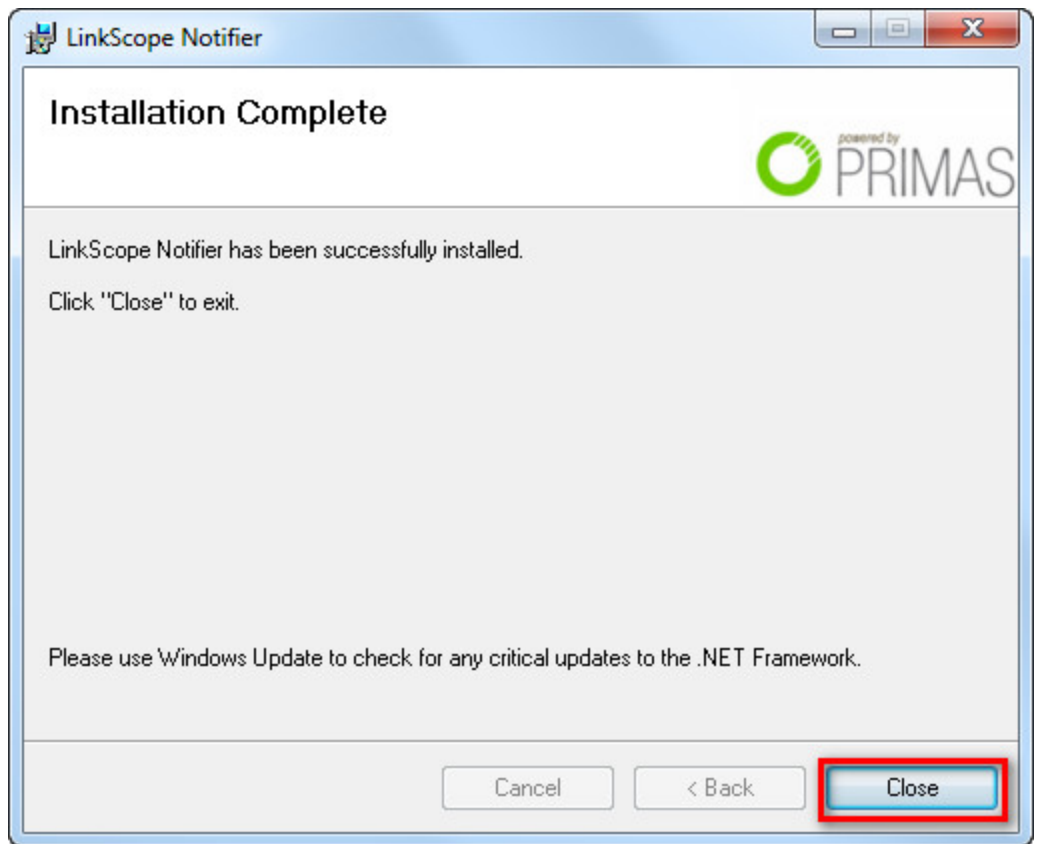

 $\odot$ 

## Related articles

- [Guideline How To Use The Agent Dashboard](https://docs.primas.net/display/PRIMASCX/Guideline+How+To+Use+The+Agent+Dashboard)
- [How to manage API User at General Configuration](https://docs.primas.net/display/PRIMASCX/How+to+manage+API+User+at+General+Configuration)
- [How to manage Postcall Survey Configuration](https://docs.primas.net/display/PRIMASCX/How+to+manage+Postcall+Survey+Configuration)
- [How to manage User Setting at Screen Pop Configuration](https://docs.primas.net/display/PRIMASCX/How+to+manage+User+Setting+at+Screen+Pop+Configuration)
- [How to manage FQ Config at FreedomQ Configuration](https://docs.primas.net/display/PRIMASCX/How+to+manage+FQ+Config+at+FreedomQ+Configuration)